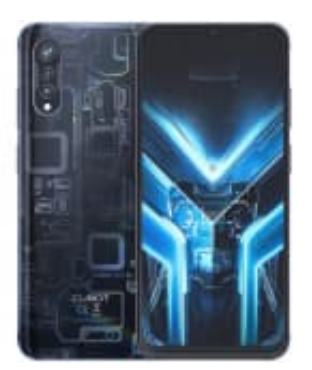

# **CUBOT X70**

## **Farbumkehr (Negativ) aktivieren-deaktivieren**

Du kannst die Darstellung auf einen dunklen Hintergrund umstellen, indem du die Farbumkehr nutzt.

Nachdem du die nachstehenden Schritte durchgeführt hast, wird die Farbumkehr auf deinem Gerät aktiviert, was die Farben umkehrt und den Bildschirmhintergrund dunkel macht, während Text und andere Elemente hell dargestellt werden.

### 1. **Öffne die Einstellungen**

Tippe auf deinem Gerät auf das Symbol der App **"Einstellungen"**.

*(Dieses Symbol sieht meistens wie ein Zahnrad oder ein Werkzeug aus und befindet sich üblicherweise auf deinem Startbildschirm oder im App-Menü.)* n e auf deinem Gerät auf das Symbol der App "Einstellungen".<br>Ses Symbol sieht meistens wie ein Zahnrad oder ein Werkzeug aus und befindet sicem Startbildschirm oder im App-Menü.)<br>Prechenden Einstellungen scrolle nach unten

#### 2. **Gehe zu Bedienungshilfen**

In den Einstellungen scrolle nach unten, bis du die Option **"Bedienungshilfen"** findest. Tippe darauf, um die entsprechenden Einstellungen zu öffnen.

#### 3. **Öffne die Farbumkehr**

In den Bedienungshilfen siehst du nun verschiedene Einstellungsmöglichkeiten. Suche nach dem Abschnitt **"Farbe und Bewegung"** und tippe darauf.

#### 4. **Aktiviere die Farbumkehr**

Du siehst nun die Option für die Farbumkehr. Tippe darauf, um in das Menü zu gelangen, wo du die Farbumkehr aktivieren kannst.

Schalte die Farbumkehr ein, indem du den Schalter oder die Checkbox neben der Option betätigst.

#### 5. **Deaktiviere die Farbumkehr**

Zum Deaktivieren der Farbumkehr folgst du wieder den o. g. Schritten, deaktivierst zum Abschluss aber die Checkbox neben der Option **"Farbumkehr"**.